# Westlaw NZ

# Using Folders to Organise Your Research

Westlaw NZ folders help you to organise, manage and share your research. This includes the ability to save searches, documents and snippets, and includes the ability to share folders and content with colleagues within your organisation.

Note: Your annotations will not be shared with others as these are unique to you.

# Saving Research to My Folders

Saving a Search

- 1. Conduct a Westlaw NZ search.
- 2. Click Save search to my folders icon **12.** from the main toolbar.

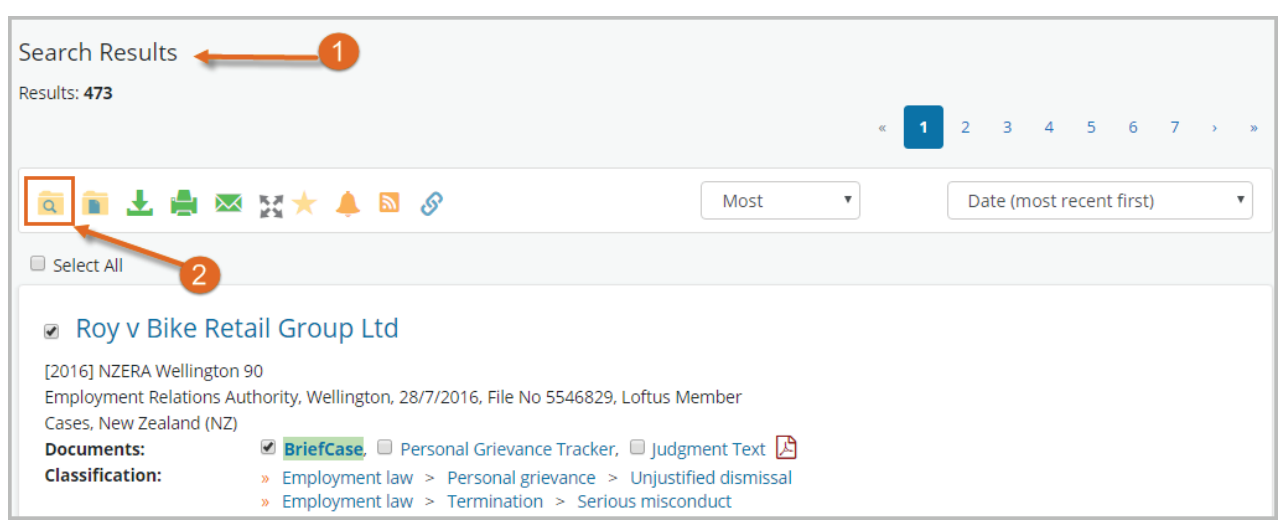

3. Select a folder or create a new folder. If you choose to create a new folder you must do this first before saving the search.

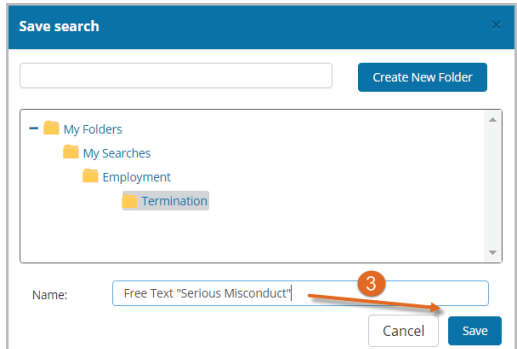

4. Click the Save button then click X from the Success menu.

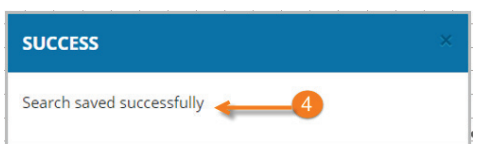

Note: If you have Contributor rights to a shared folder, you can also save searches to that folder.

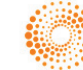

# Saving Research to My Folders

Saving Selected Documents – Search Results

You can select documents from the search results list to save to a folder.

- 1. Conduct a Westlaw NZ search
- 2. From the Search Results list click Select All to clear selection, then place a tick next to the required document/s.

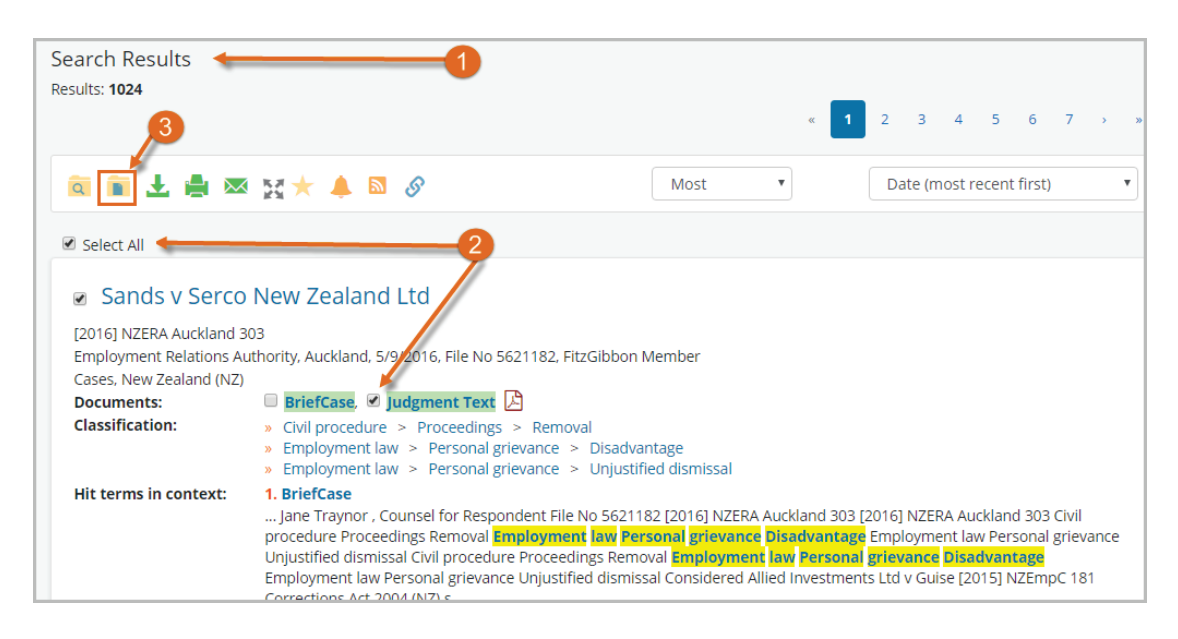

D

- 3. Click Save selected documents to my folders icon  $\blacksquare$  from the main toolbar.
- 4. Choose a folder location, or create a new folder.

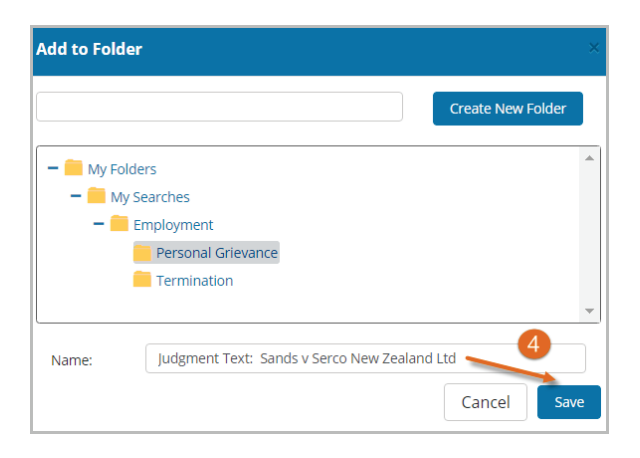

5. Click the Save button then click X from the Success window.

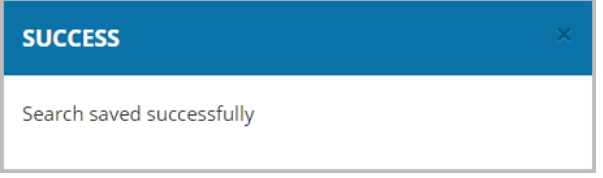

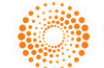

### Save a Document – Document View

- 1. Navigate to a document via the Table of Contents, or by selecting a document from the Results list.
- 2. Click Save selected documents to my folders icon **follo** from the main toolbar.

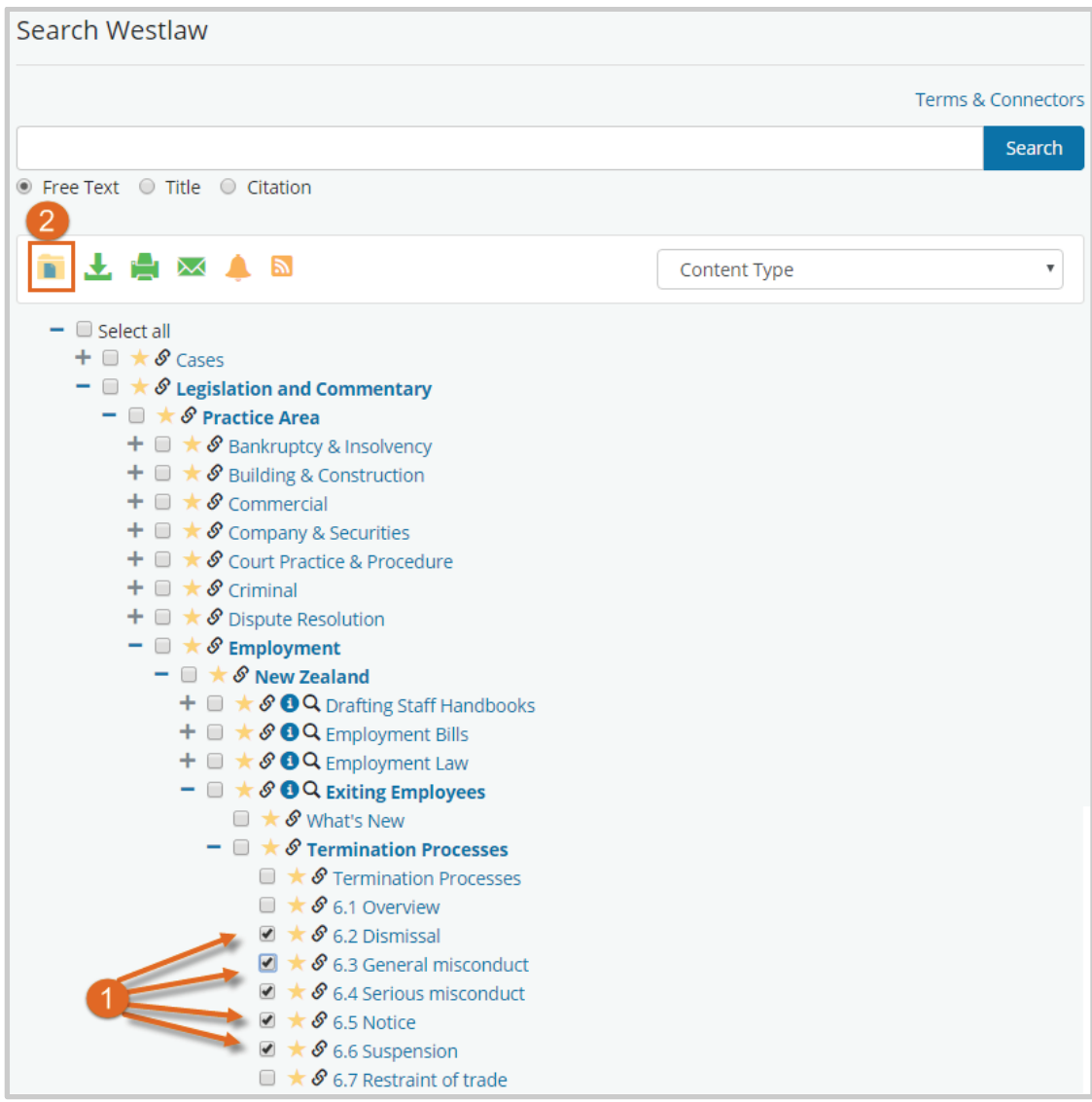

- 3. Edit the document title if required then select a folder location, or create a new folder
- 4. Click the Save button then click X from the Success window.

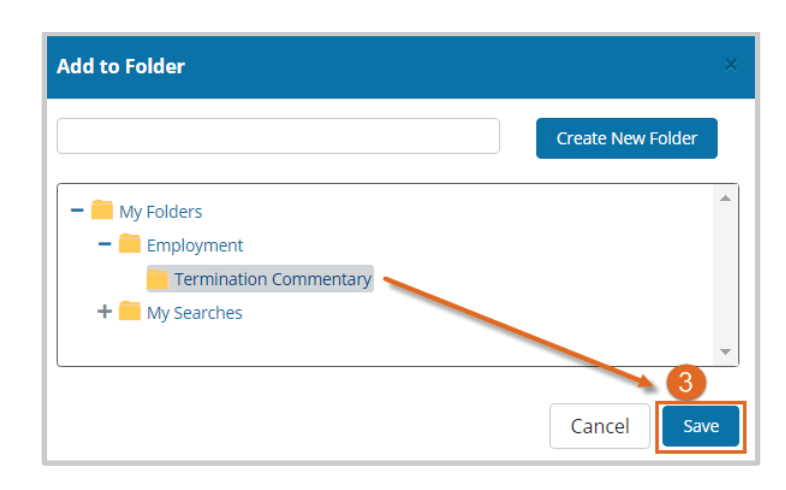

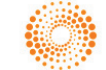

#### Snippets

A snippet is a section of text which may include a quote, legal principal and/or relevant text. Snippets are saved to a folder and when you click on a saved snippet it will take you directly to that section of the document referenced.

- 1. Select a section of text you want to save. If you choose to create a new folder you must do this first before saving the search.
- 2. Choose Add Snippet from the menu.

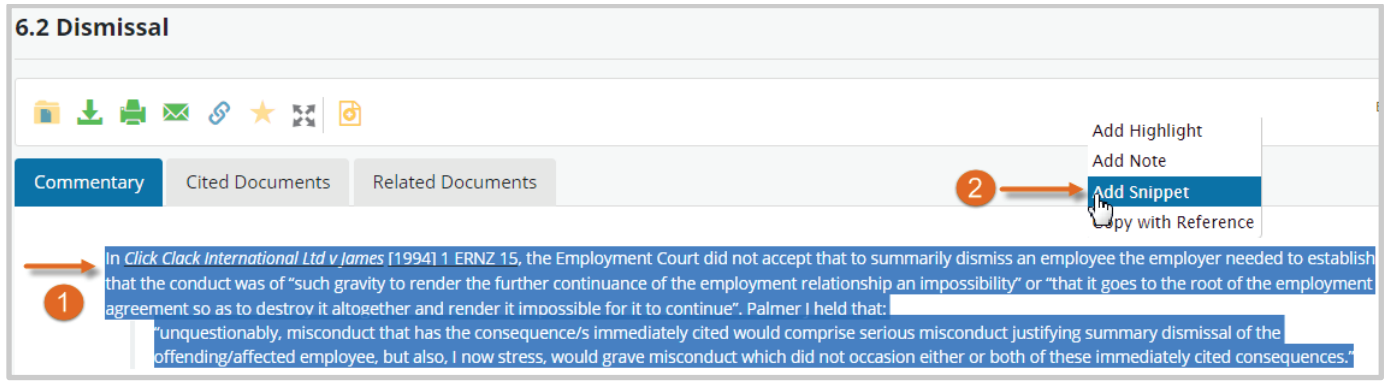

- 3. Select or create a New Folder to save the snippet to then click Save.
- 4. Click X from the Success menu.

The Snippet is now saved within My Folders to the selected folder.

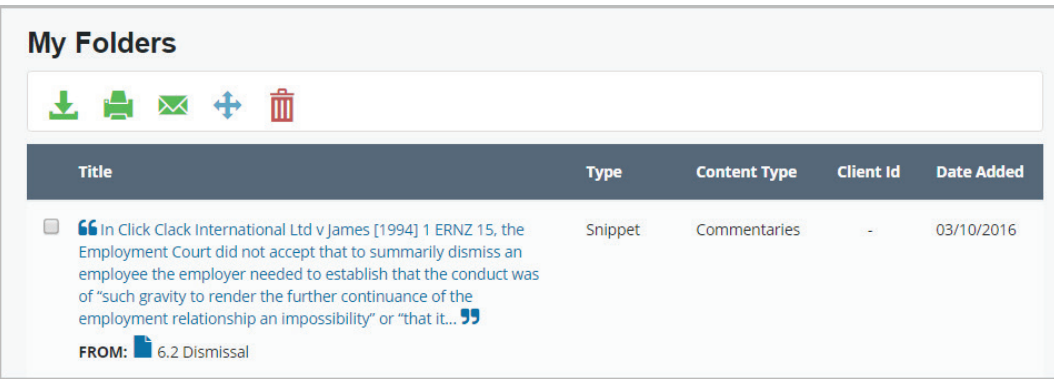

Note: There is a minimum of 512 characters you can select to save as a Snippet.

# My Folders

My Folders is located in the top tool bar, click My Folders to view and manage your folders.

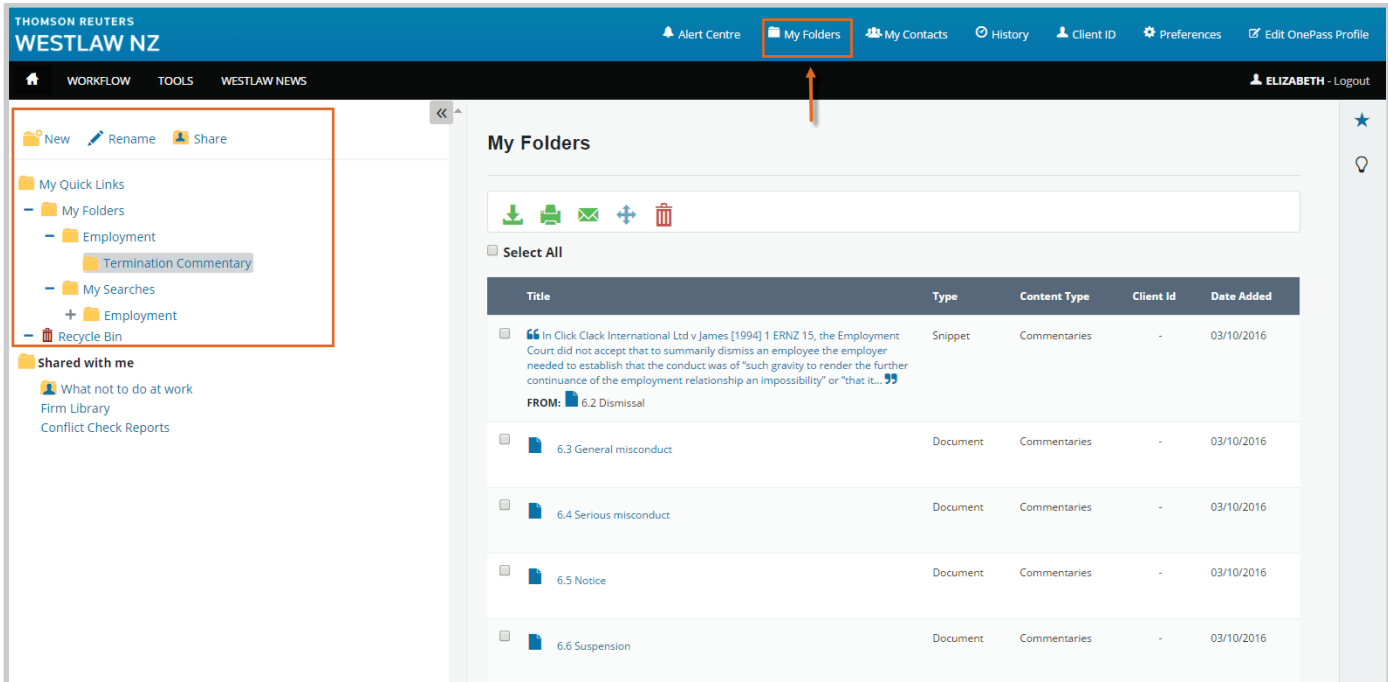

My Quick links This folder lists your Quick links and enables you to view and edit items.

My Folders This folder lists your personal folders and enables you to view and manage saved documents and/or searches.

Share with Me This lists other Users folders that have been shared with you.

## Managing Folders

When you save research in folders, it is stored for the life of your subscription. You can save an unlimited number of documents and searches to your folders so organising your research is important. This will allow you to quickly and efficiently locate and access your research.

The My Folders page provides a number of options for managing your folders including the ability to create and

New rename folders, move, delete and restore items. Create a New Folder You can create and name folders and subfolders to assist in organising your research.

- 1. Go to the My Folders page.
- 2. From the LHS select the location where you want the new folder to reside.
- 3. Click on the New icon.
- 4. Type in the new folder name and click Create Folder to create a new folder
- 5. Click Create Folder then X to close the confirmation window.

The new folder will be created and appear immediately on the LHS and main screen

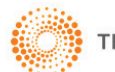

# Rename a Folder **Prename**

You can edit and rename folders you have created through the My Folders page.

- 1. Go to the My Folders page.
- 2. From the LHS select the folder you want to edit.
- 3. Click on the Rename icon.
- 4. Type in a new name and click Rename then  $X$  to close the confirmation window.

### Move Items in a Folder

You can move a folder, including all content and/or select individual items to move to another folder location.

- 1. To move a folder and/or item, tick the checkbox beside the item/s name. You can choose one or multiple items to move at one time.
- 2. Click the Move Items icon  $\pm$

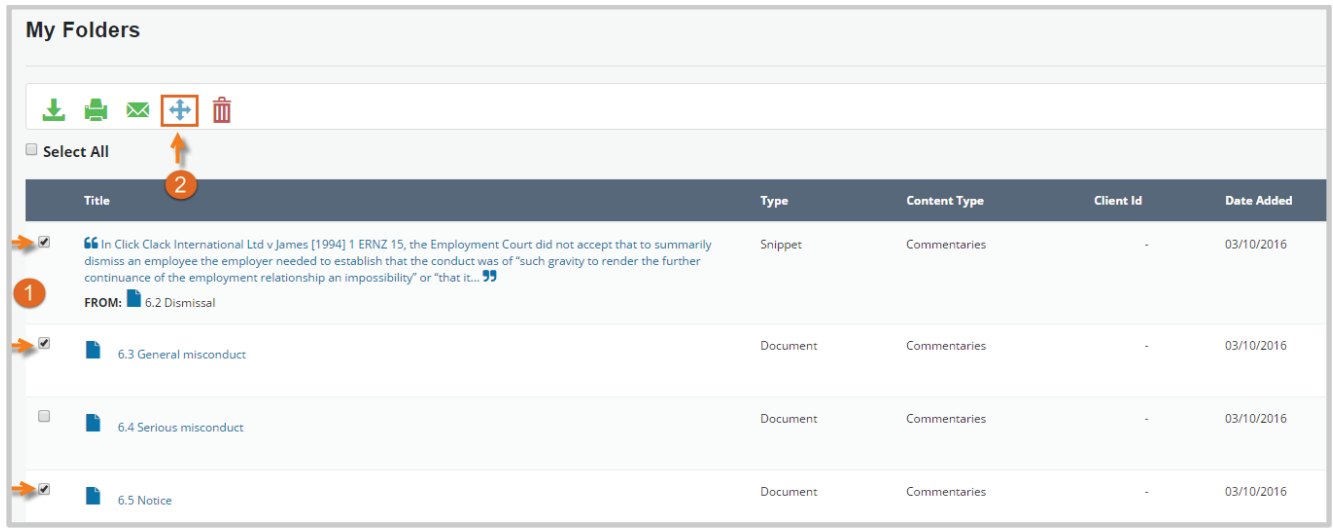

- 3. Select the new folder location from the Move to window then click the Move Items button.
- 4. Click X to close the confirmation window. The selected items will now appear in the new location.

#### Delete Items in a Folder

You can delete folders with all contents and/or select individual items to delete. Deleted items are moved to the Recycle bin where you can reinstate or permanently delete at a later date.

- 1. To delete a folder and/or item, tick the checkbox beside the item/s name. You can choose one or multiple items to move at one time.
- 2. Click the Recycle Bin icon then X to close the confirmation window.

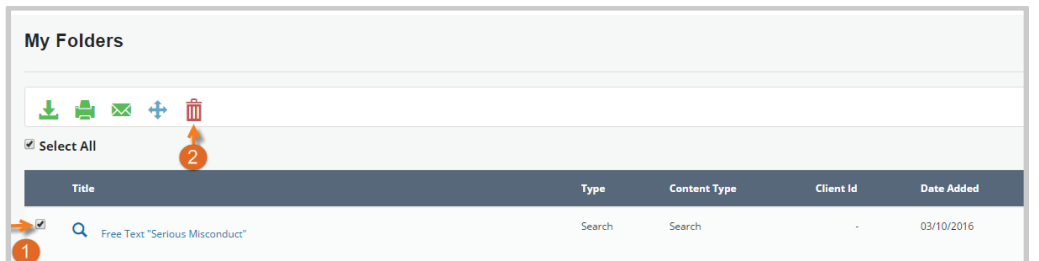

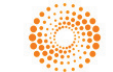

#### Restore item from Recycle bin

- 1. To restore a folder and/or item back into My Folders, select the Recycle Bin folder in the LHS.
- 2. Tick the checkbox beside the item name. You can choose one or multiple items to move at one time.
- 3. Click the Restore to Folder icon

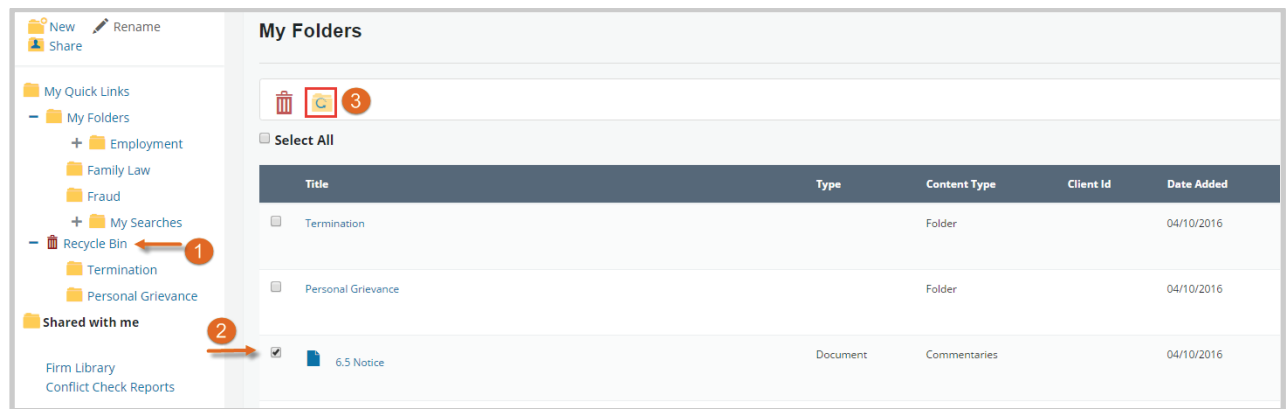

- 4. Select the new folder from the Restore a copy to window and click the Restore to folder button.
- 5. Click X to close the confirmation window. The selected item(s) will be restored to the new folder location.

#### Delete Items from the Recycle Bin

- 1. To permanently delete a folder and/or item, select the Recycle Bin folder in the LHS.
- 2. Tick the checkbox beside the item(s) name. You can choose one or multiple items to move at one time.
- 3. Click the Manage drop down list and select Delete.
- 4. Click OK. The selected item will be permanently deleted.

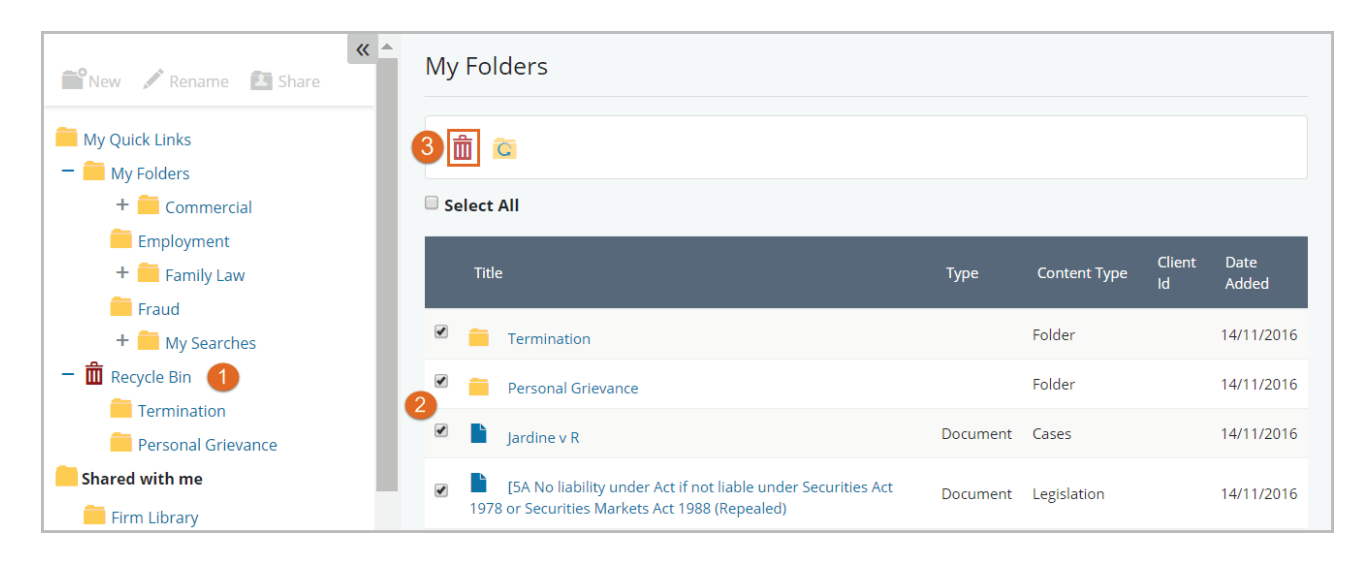

## Document Delivery

Documents saved to My Folders can be Printed, Downloaded or Emailed.

Note: Only documents can be included in delivery options, saved searches is not an option. If you select a folder all items including sub folders will be included in the request. There will be a max of 50 documents that can be included at one time.

### To Print, Download or Email

- 1. Go to My Folders and select a folder Tick the checkbox beside the item(s) name. You can choose one or multiple items at one time.
- 2. Select the required delivery option to Download, Print or E-mail.

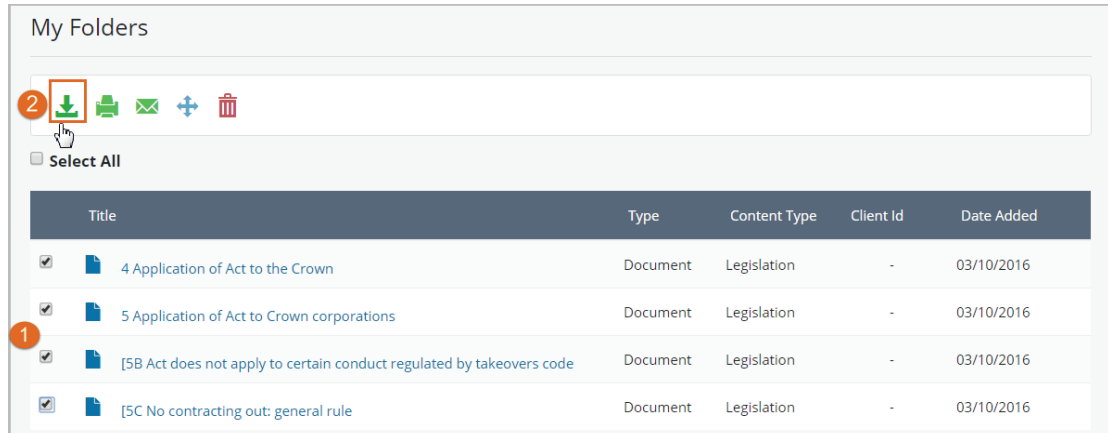

土倉

⋉

3. Select the download options then click OK.

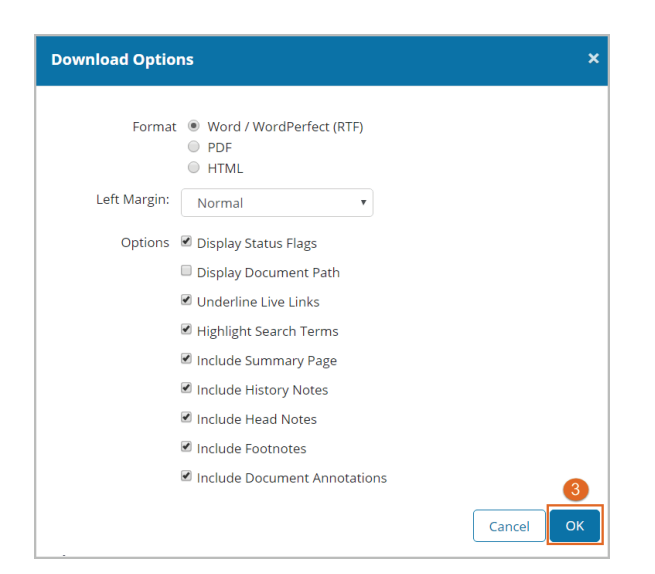

4. Click the click here to complete download link in the Document(s) ready Window.

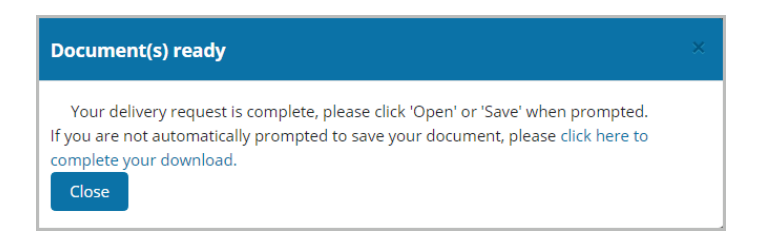

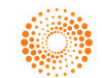

# Folder Sharing

Sharing your research with colleagues is an efficient method of working with others. Westlaw NZ provides the ability to share your folders, sub folders and associated items with others within your organisation as well as view folders that have been shared with you.

## Share Permissions

There are 2 permission levels that can be assigned when sharing folders; Reviewer and Contributor.

- 1. Reviewer Read only, a reviewer can only view documents.
- 2. Contributor The same as reviewers but can also save documents and searches to the shared folder.

## My Contacts

My Contacts allows you to create groups of contacts within your organisation for the purpose of folder sharing.

## Share a Folder

- 1. Go to My Folders and select a folder you want to share
- 2. Click on the Share icon  $\overline{1}$  Share to display the Folder Sharing window If this folder has sub folders and you don't wish to grant access, untick the 'Apply to subfolders' checkbox.

The default is for contacts to have access to folders and any sub folders

3. To add a new contact(s) click on the Add Members button

In the Contacts list select the contact to add. You can search for a contact by entering their name in the Search by name field.

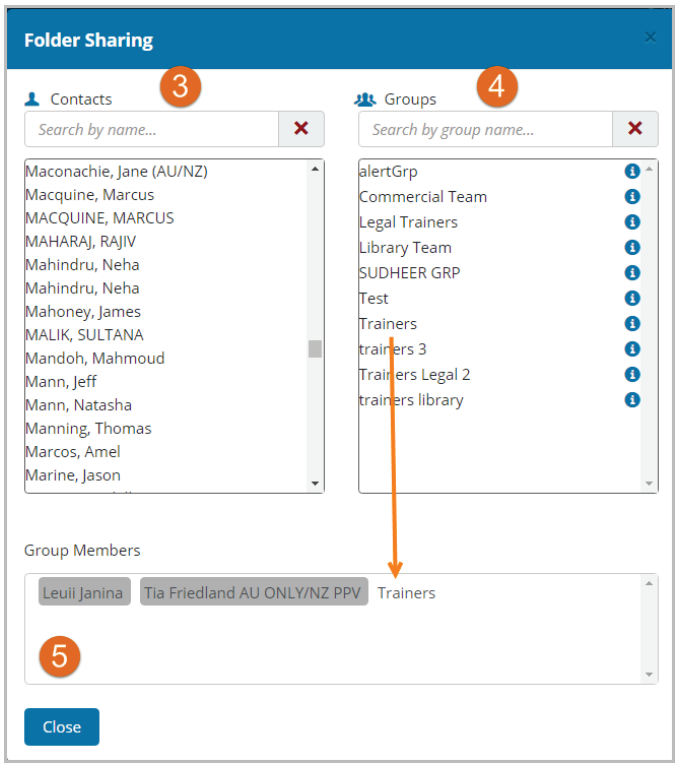

- 4. In the Groups list select the group to add. You can search for a group by entering the name in the Search by group name field. Refer to the My Contacts Quick Guide on managing Groups.
- 5. Click on the contacts name to add. This will be added to the Group Members list. Click Save & Close button to exit.

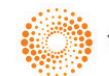

6. On the Folder Sharing window, select the permission level for the newly added contact ie Reviewer or Contributor.

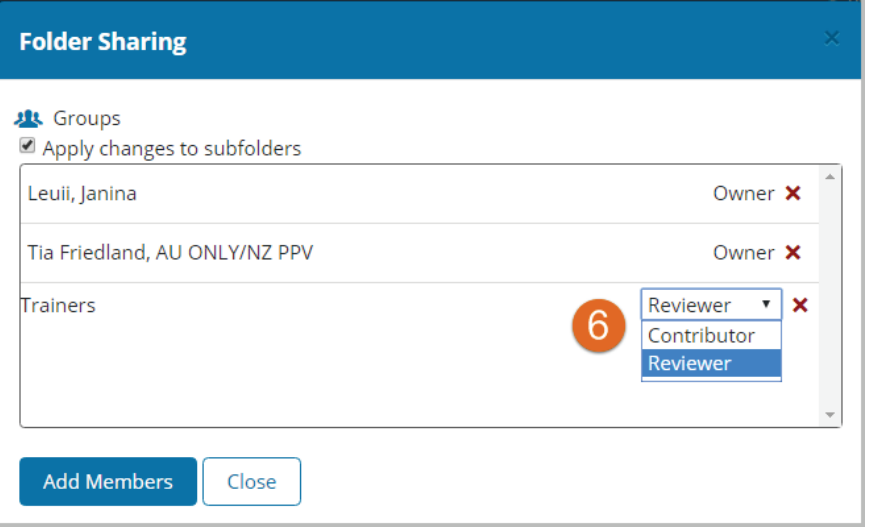

7. Click the CLOSE button.

The Folder icon will now be updated to indicate this folder has been shared.

## Changed Shared Permissions

- 1. Go to My Folders and select a folder you want to share
- 2. Click on the Share icon  $\blacksquare$  to display the Folder Sharing window The My Contacts window will open and this will list the contacts that have access to this folder and their permission.
- 3. If this folder has sub folders and you don't wish to grant access, untick the Apply to subfolders checkbox. The default is for contacts to have access to folders and any sub folders
- 4. To edit permission select the new permission beside the contact ie Reviewer or Contributor.
- 5. To edit contact click on the ADD MEMBERS button
- 6. To remove contacts click on their name in the Group Members box located at the bottom of the window. Click the Close button to save and exit.
- 7. On the Folder Sharing screen, select the permission level for the newly added contact ie Reviewer or Contributor.
- 8. Click Close

#### View a Shared Folder

Folders that have been shared with you will be visible immediately. Shared folders are located under the main folder list under the Shared with me heading.

- 1. To view the folder and contents, click on the folder name.
- 2. To view Share settings, select the folder and the Share icon. In the Folder sharing screen, the contacts and permissions will be listed.

Note: If a folder has been shared, an additional Added by Column is visible so you can see who added that item.

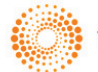